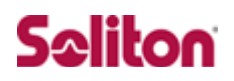

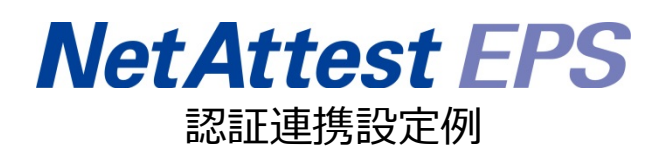

【連携機器】F5 Networks BIG-IP Access Policy Manager 【Case】証明書と ID・Password によるハイブリッド認証 Rev1.0

## 株式会社ソリトンシステムズ

## はじめに

#### 本書について

本書は、NetAttest EPS と F5 Networks 社製 VPN ゲートウェイ BIG-IP Access Policy Manager(BIG-IP APM)との証明書+ID・Password 認証連携について記載した設定例です。 各機器の管理 IP アドレス設定など、基本設定は既に完了しているものとします。設定は管 理者アカウントでログインし、設定可能な状態になっていることを前提に記述します。

#### 表記方法

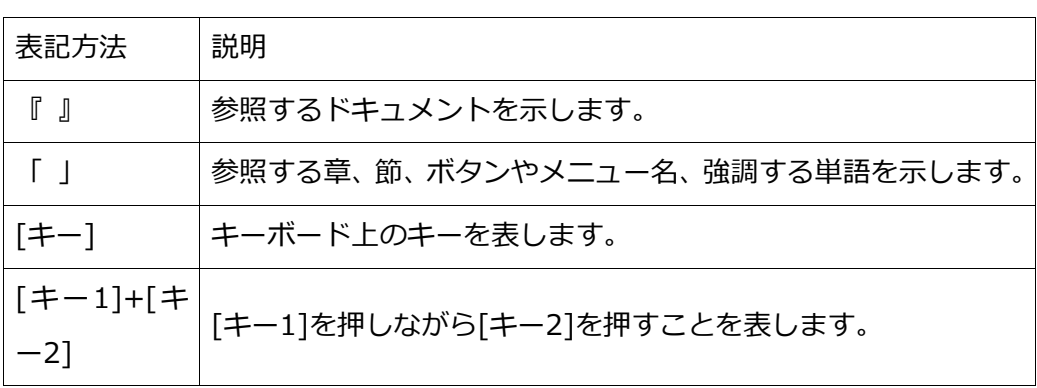

#### 表記方法(コマンドライン)

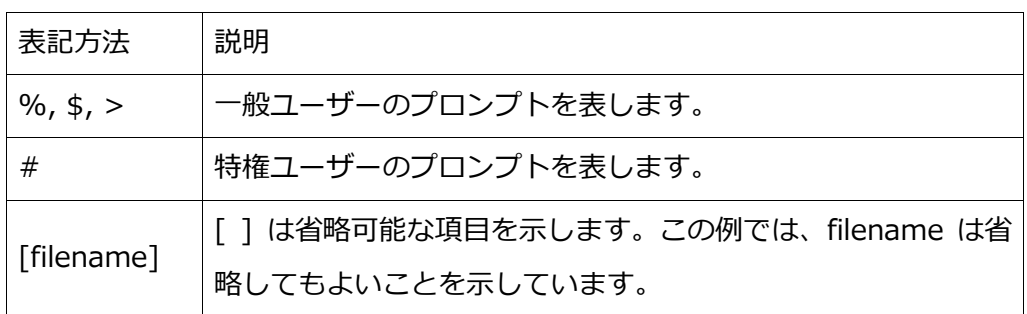

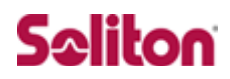

#### アイコンについて

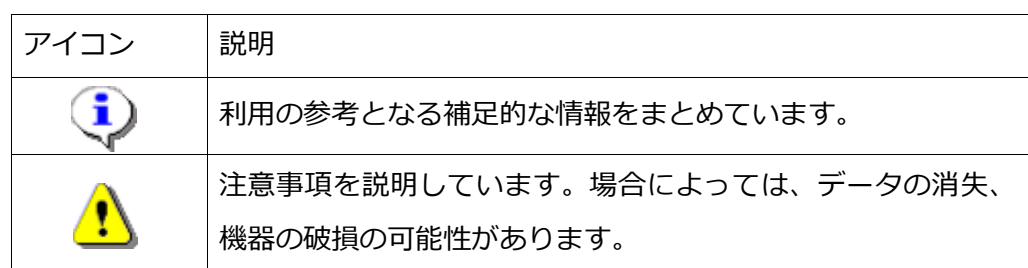

画面表示例について

このマニュアルで使用している画面(画面キャプチャ)やコマンド実行結果は、実機での表示 と若干の違いがある場合があります。

ご注意

本書は、当社での検証に基づき、NetAttest EPS 及び BIG-IP APM の操作方法を記載した ものです。すべての環境での動作を保証するものではありません。

NetAttest®は、株式会社ソリトンシステムズの登録商標です。

その他、本書に掲載されている会社名、製品名は、それぞれ各社の商標または登録商標です。 本文中に ™、®、©は明記していません。

## 目次

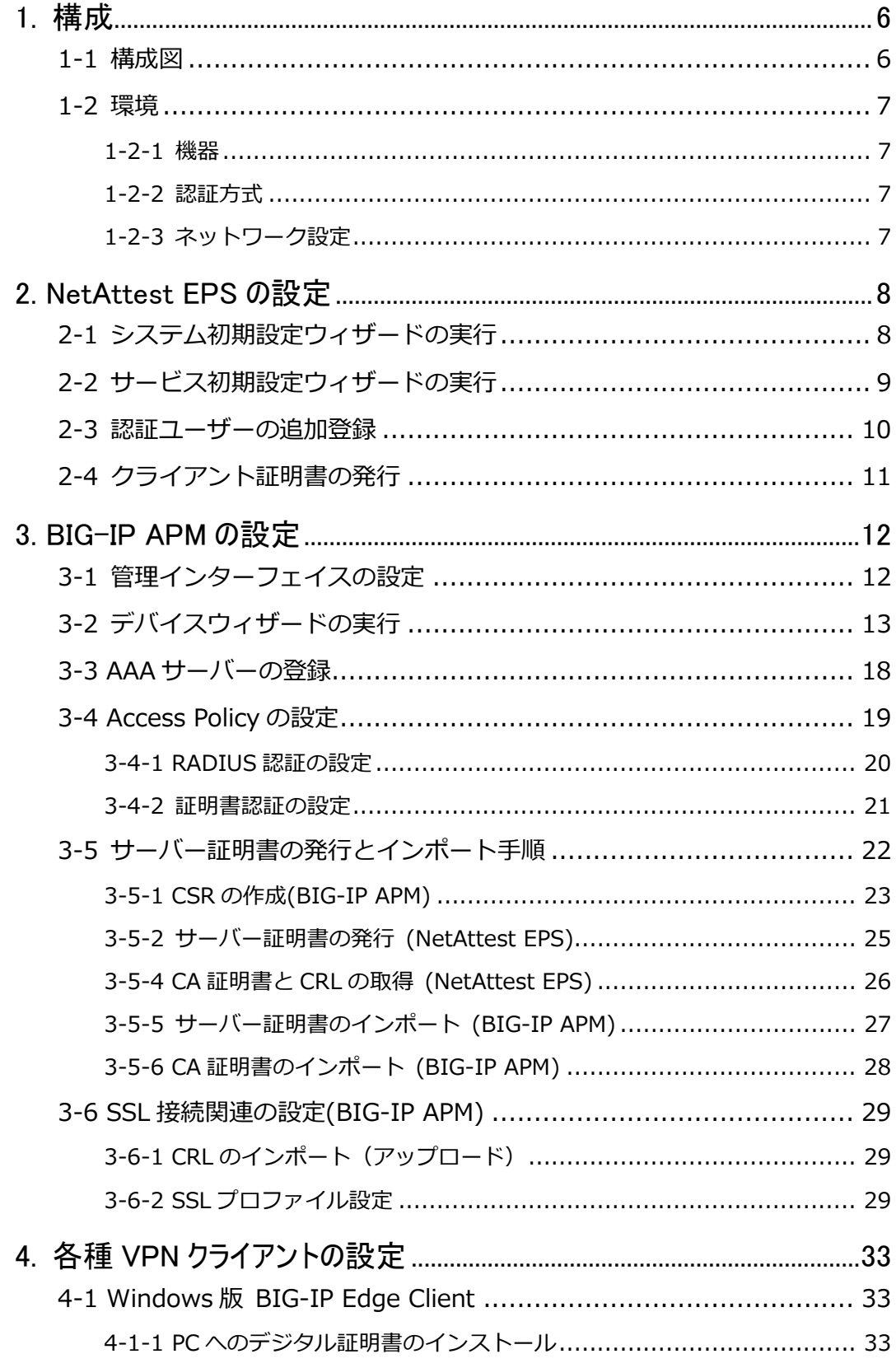

2013/08/27

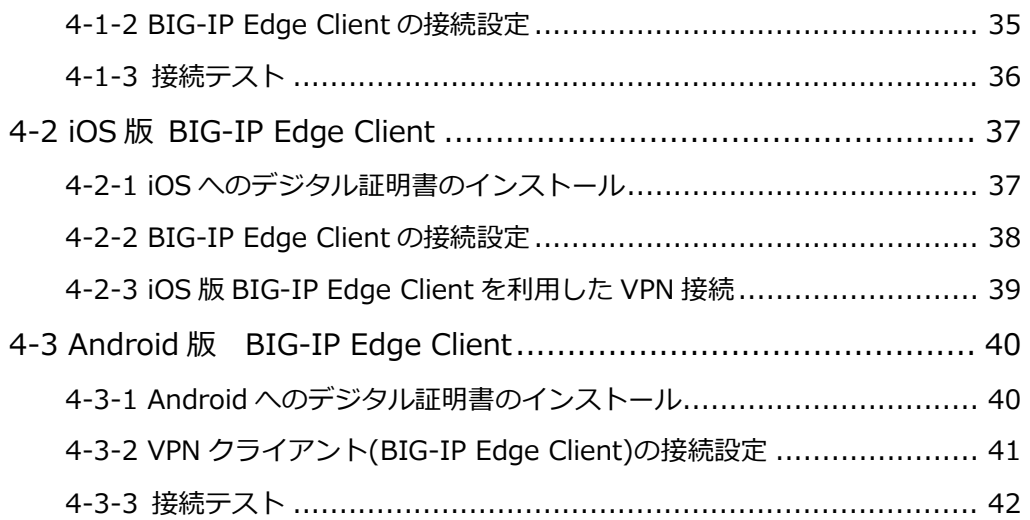

## <span id="page-5-0"></span>1. 構成

## <span id="page-5-1"></span>1-1構成図

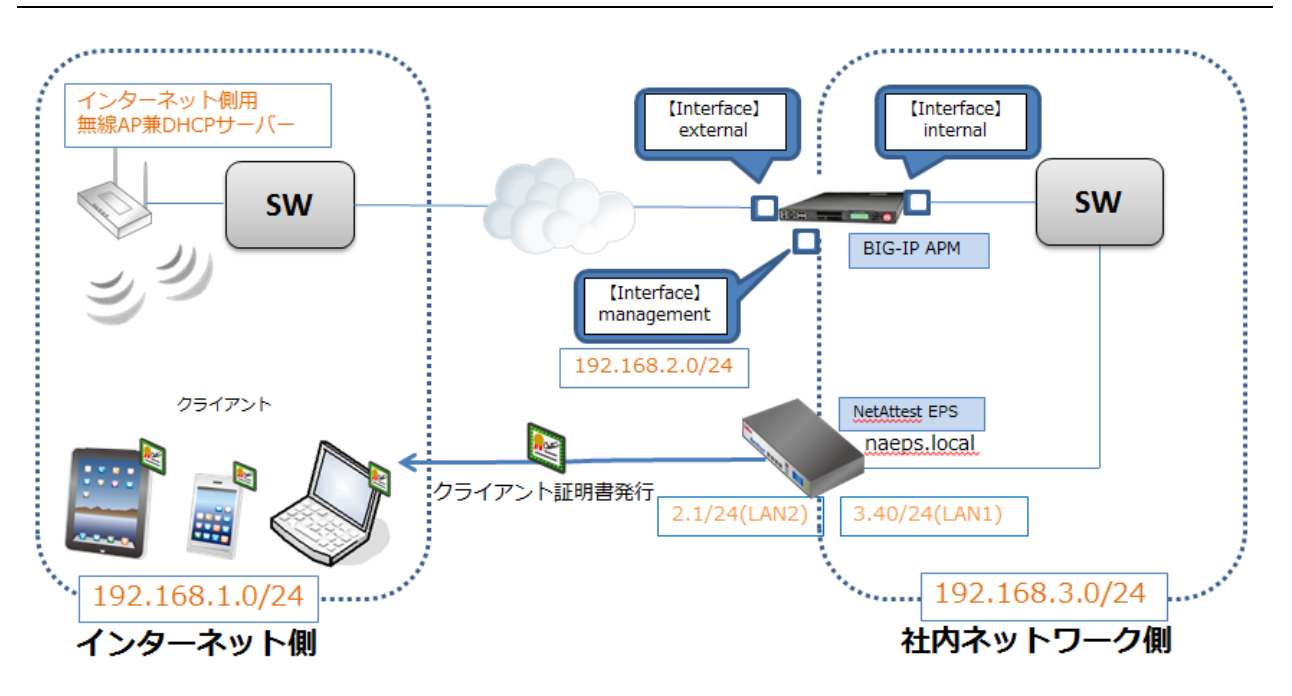

## <span id="page-6-0"></span>1-2環境

## <span id="page-6-1"></span>1-2-1機器

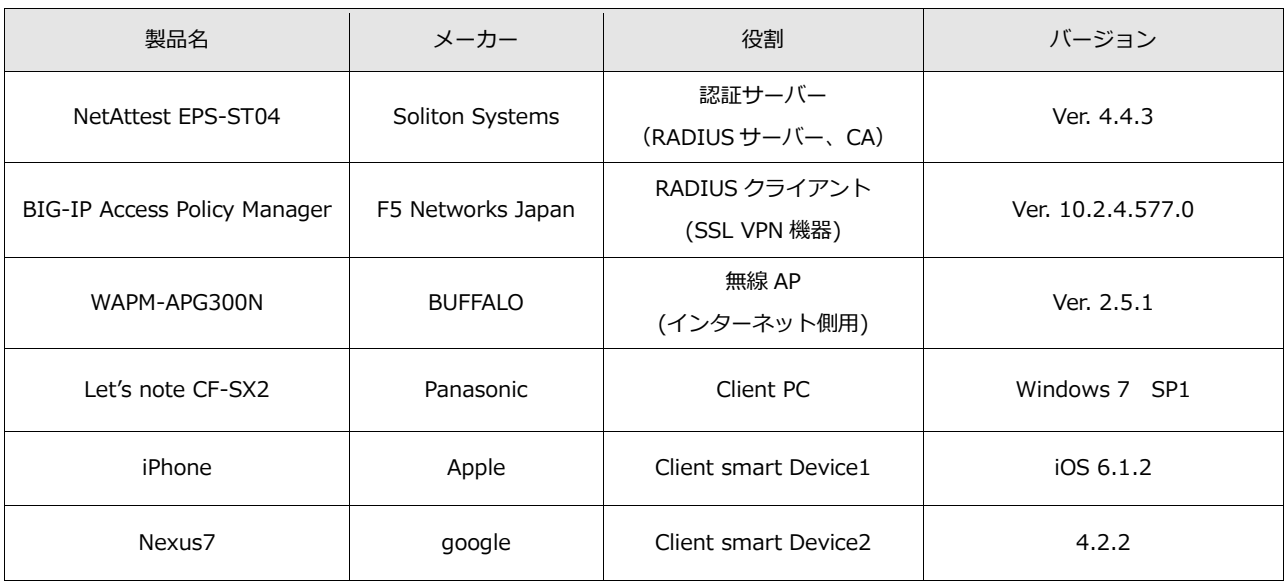

### <span id="page-6-2"></span>1-2-2認証方式

#### デジタル証明書認証+ID・Password 認証

## <span id="page-6-3"></span>1-2-3ネットワーク設定

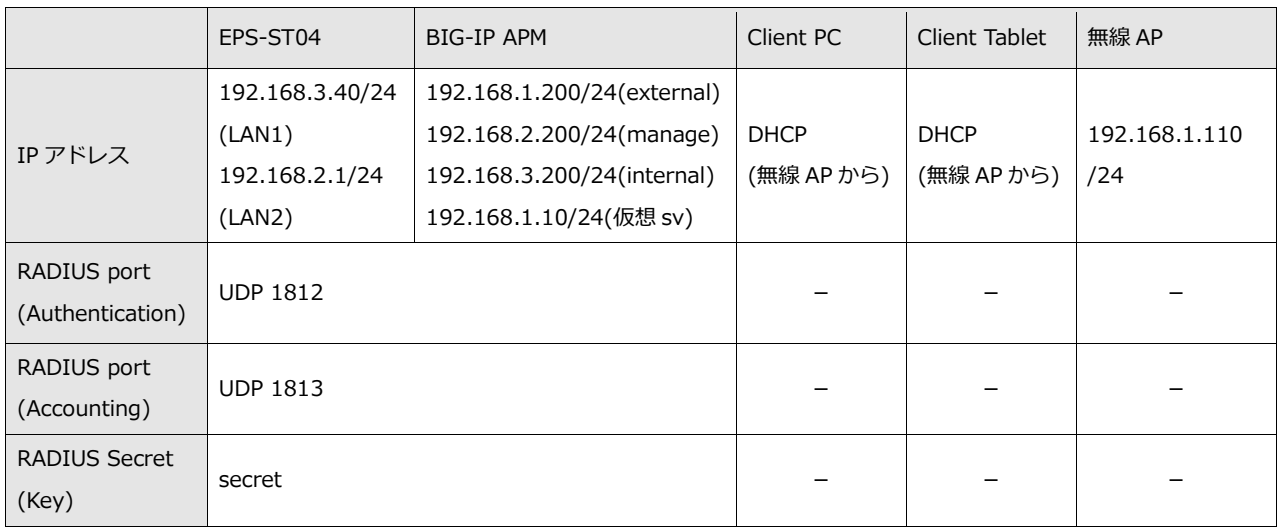

## <span id="page-7-0"></span>2. NetAttest EPS の設定

## <span id="page-7-1"></span>2-1システム初期設定ウィザードの実行

http://192.168.2.1:2181(LAN2 デフォルト)にアクセスしシステム初期設定ウィザードを使用し

- て、以下の項目を設定します。
- タイムゾーンと日付・時刻の設定
- ホスト名の設定
- サービスインターフェイスの設定
- 管理インターフェイスの設定

メインネームサーバーの設定

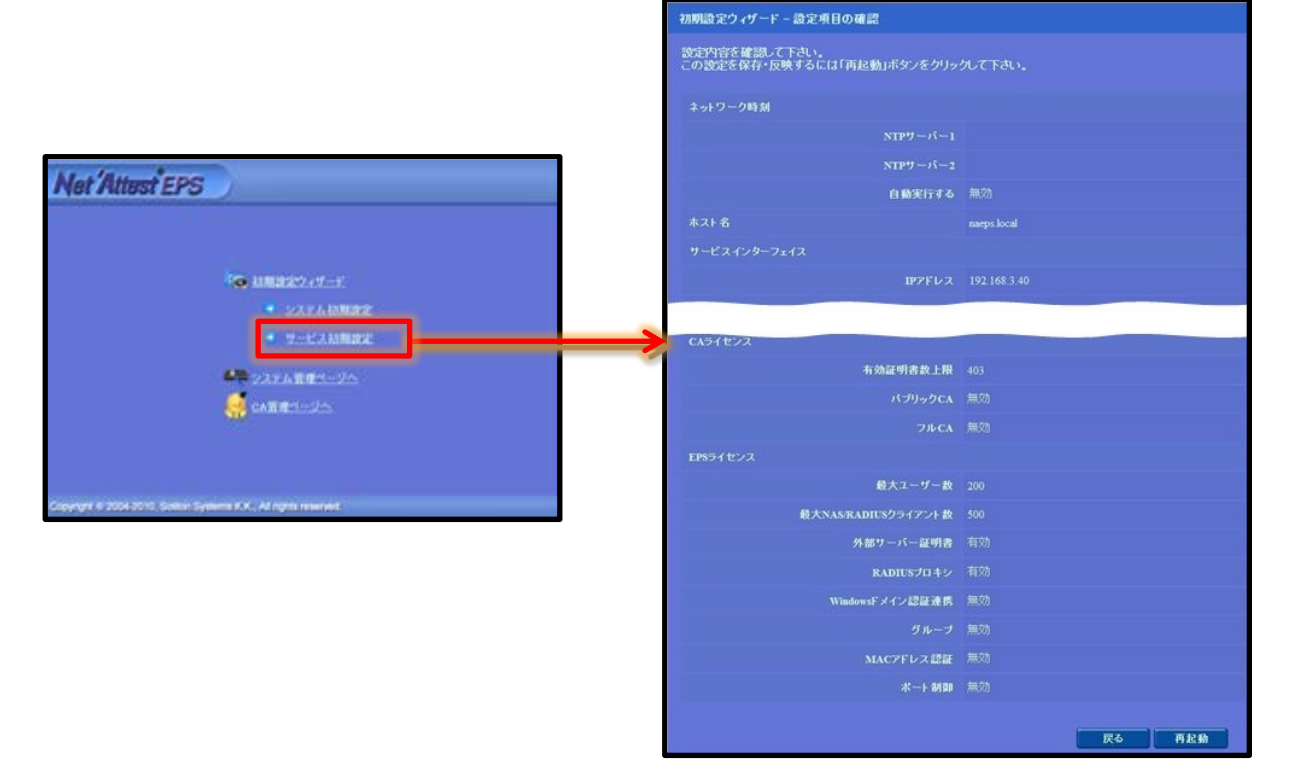

## <span id="page-8-0"></span>2-2サービス初期設定ウィザードの実行

サービス初期設定ウィザードを実行します。

本手順書では値を記載しているもの以外はすべてデフォルト設定で行いました。

- CA 構築
- LDAP データベースの設定
- RADIUS サーバーの基本設定 (全般)
- RADIUS サーバーの基本設定 (証明書検証)
- NAS/RADIUS クライアント設定

![](_page_8_Picture_136.jpeg)

![](_page_8_Figure_10.jpeg)

## <span id="page-9-0"></span>2-3認証ユーザーの追加登録

 $\begin{array}{c} \hline \textbf{K} \end{array}$  Copyright © 2004-2011, Soliton Systems K.K., All rights reserved.

NetAttest EPS の管理画面より、認証ユーザーの登録を行います。

「ユーザー」→「ユーザー一覧」から、「追加」ボタンでユーザー登録を行います。

![](_page_9_Picture_56.jpeg)

 $\overline{\phantom{a}}$ 

## <span id="page-10-0"></span>2-4クライアント証明書の発行

NetAttest EPS の管理画面より、クライアント証明書の発行を行います。

「ユーザー」→「ユーザー一覧」から、該当するユーザーのクライアント証明書を発行します。(ク ライアント証明書は、user01\_02.p12 という名前で保存)

![](_page_10_Figure_4.jpeg)

## <span id="page-11-0"></span>3. BIG-IP APM の設定

## <span id="page-11-1"></span>3-1管理インターフェイスの設定

BIG-IP APM の管理インターフェイスの IP アドレスと Default Gateway 設定は CLI で行います。

BIG-IP 10.2.4 Build 577.0<br>Kernel 2.6.18-164.11.1.el5.1.0.f5app on an i686<br>epstestAPM login: root Password: rassword:<br>Last login: Fri Jul 19 20:29:31 on tty1<br>[root@epstestAPM:Active] config # tmsh<br>root@epstestAPM(Active)(tmos)# create sys management-ip 192.168.2.200/255.255.25  $5.0$ 5.0<br>root@epstestAPM(Active)(tmos)# save sys base-config<br>/config/bigip\_base.conf was renamed to /config/bigip\_base.conf.bak (64 lines).<br>/config/bigip\_sys.conf was renamed to /config/bigip\_sys.conf.bak (69 lines).<br>root@epste

#### **# tmsh**

**# create sys management-ip 192.168.2.200/255.255.255.0**

**# save sys base-config**

## <span id="page-12-0"></span>3-2デバイスウィザードの実行

管理 PC にて[3-1 管理インターフェイスの設定]で付与した IP アドレスに対し Web ブラウザにてア クセス(https://192.168.2.200)します。admin アカウント(ライセンス適用時に設定したパスワー ド)でログインし、デバイスウィザードから以下の項目を設定します。

- **•** Basic Properties
- SystemDNS/NTP Configuration
- Select Authentication
- **•** Lease Pool
- **•** Network Access
- DNS Hosts
- **•** Virtual Server

#### デバイスウィザードは、[Templates and Wizard]-[Device Wizards]から実行します。

![](_page_12_Picture_108.jpeg)

#### 【Basic Properties の設定】

アクセスポリシーなどを設定する際に使用する、ポリシー名などを設定します。

![](_page_13_Picture_79.jpeg)

#### 【SystemDNS/NTP の設定】

**Client Side Checks** チェックなし

DNS、NTP を設定します。必須項目のため、仮の値でも良いので設定を行なってください。

![](_page_13_Picture_80.jpeg)

#### 【Select Authentication の設定】

認証タイプを指定します。認証サーバー設定は後で行いますので、ここでは「No Authentication」

#### を指定します。

![](_page_14_Picture_74.jpeg)

![](_page_14_Picture_75.jpeg)

#### 【Lease Pool】

#### VPN 装置がクライアントに動的に割り当てるアドレスプールを設定します。

![](_page_14_Picture_76.jpeg)

![](_page_14_Picture_77.jpeg)

【Network Access】

クライアントの通信設定を行います。本書では、デフォルト設定のままとします。

![](_page_15_Picture_47.jpeg)

#### 【DNS Hosts】

クライアント端末に配布する DNS サーバー情報の設定を行います。

![](_page_15_Picture_48.jpeg)

![](_page_16_Picture_0.jpeg)

【Virtual Server (HTTPS Connection)】

仮想サーバーの IP アドレスの設定を行います。クライアントが VPN リモートアクセスの際にこの IP アドレスを指定します。本設定完了後、デバイスウィザードで設定した内容の確認画面が出ます ので、設定が間違っていないか確認します。

![](_page_16_Picture_3.jpeg)

## <span id="page-17-0"></span>3-3AAA サーバーの登録

NetAttest EPS を RADIUS サーバーとして登録します。

[Access Policy]-[AAA Servers]と進み登録してください。

![](_page_17_Picture_74.jpeg)

![](_page_17_Picture_75.jpeg)

## <span id="page-18-0"></span>3-4Access Policy の設定

証明書+ID・Password での認証が行えるよう、Access Policy の設定を行います。

[Access Policy]-[Access Profiles]-[Access Profiles List]と進みます。

![](_page_18_Picture_53.jpeg)

「3-2.デバイスウィザードの設定」で作成した Policy「test\_policy」を編集し、RADIUS 認証の設 定と証明書認証の設定を行います。

![](_page_18_Picture_54.jpeg)

### <span id="page-19-0"></span>3-4-1RADIUS 認証の設定

[Resource Assign]の左側の[+]をクリックし RADIUS 認証設定を行います。

![](_page_19_Picture_49.jpeg)

### <span id="page-20-0"></span>3-4-2証明書認証の設定

[Resource Assign]左側の[+]をクリックし証明書認証の設定をします。

![](_page_20_Picture_48.jpeg)

## <span id="page-21-0"></span>3-5サーバー証明書の発行とインポート手順

以下の手順でサーバー証明書と CA 証明書を BIG-IP APM にインポートします。

- CSR の作成
- サーバー証明書署名要求
- サーバー証明書の発行
- サーバー証明書ダウンロード
- CA 証明書の取得
- CA証明書のインポート
- サーバー証明書のインポート

## <span id="page-22-0"></span>3-5-1CSR の作成(BIG-IP APM)

[Local Traffic]-[SSL Certificates]-[create]と進み、CSR を作成します。

![](_page_22_Picture_73.jpeg)

![](_page_22_Picture_74.jpeg)

以下の画面が表示されたら[Request File]の[Download ssltest.csr]をクリックし、

#### CSR をダウンロードします。

![](_page_23_Picture_26.jpeg)

<span id="page-24-0"></span>3-5-2サーバー証明書の発行 (NetAttest EPS)

BIG-IP APM で生成した CSR をもとに NetAttest EPS で BIG-IP APM 用サーバー証明書を発行しま す。NetAttest EPS の管理者向け証明書サービスページ(http://192.168.2.1/certsrva/)にアクセ スし、下記の手順で CSR をインポートします。

![](_page_24_Picture_76.jpeg)

次に、CA 管理ページ(http://192.168.2.1:2181/caadmin/)にアクセスし、【保留】状態のサーバ ー証明書を承認します。

![](_page_24_Picture_77.jpeg)

理者向け証明書サービスページにアクセスします。「証明書の確認」を選択すると状態が【発行】に なっていますので、サーバー証明書(nausercert-pem.cer)をダウンロードします。

![](_page_24_Picture_78.jpeg)

#### <span id="page-25-0"></span>3-5-4CA 証明書と CRL の取得 (NetAttest EPS)

管理者向け証明書サービスページから、NetAttest EPS の CA 証明書をダウンロードします。CA 証

明書は、PEM 形式(nacacert-pem.cer)を選択します。

![](_page_25_Picture_48.jpeg)

<span id="page-26-0"></span>3-5-5サーバー証明書のインポート (BIG-IP APM)

NetAttest EPS から発行したサーバー証明書をインポートします。3-5-1 で CSR のダウンロードを 行った後[finished]をクリックすると以下の画面に進みますので[import]をクリックし、NetAttest EPS から作成したサーバー証明書をインポートしてください。

![](_page_26_Picture_55.jpeg)

[Upload Fille]を選択し、NetAttest EPS で発行したサーバー証明書を指定してください。

![](_page_26_Picture_56.jpeg)

![](_page_26_Picture_57.jpeg)

### <span id="page-27-0"></span>3-5-6CA 証明書のインポート (BIG-IP APM)

NetAttest EPS からダウンロードした CA 証明書を BIG-IP APM にインポートします。

「Configuration」-「Certificates」-「Trusted Client CAs」の「Import CA Certificate」から、 CA 証明書(nacacert-pem.cer)をインポートします。

![](_page_27_Picture_59.jpeg)

![](_page_27_Picture_60.jpeg)

### <span id="page-28-0"></span>3-6SSL 接続関連の設定(BIG-IP APM)

インポートした証明書を SSL で利用できるようにします。まず、CRL のインポートを行った後に CA 証明書、サーバー証明書、CRL の指定を行います。

<span id="page-28-1"></span>3-6-1CRL のインポート(アップロード)

CRL を BIG-IP APM にインポートします。今回は CRL のインポートに WinSCP というツールを用い て行いました。WinSCP をコマンド時から実行しました。手順は以下の通りです。

- **> open root:root@192.168.2.200**
- **> put c:\nacacrl.crl /config/ssl/ssl.crl/**
- **> ls /config/ssl/ssl.crl/**
- **> close**

### <span id="page-28-2"></span>3-6-2SSL プロファイル設定

次に[Local traffic]-[Profiles]-[SSL]-[Client]と進み、デフォルトで登録されているプロファイル [Client SSL]をクリックします。

![](_page_28_Picture_102.jpeg)

Configration を Basic から Advanced に変更し、CA 証明書とサーバー証明書を指定します。

![](_page_29_Picture_50.jpeg)

![](_page_29_Picture_51.jpeg)

次に、Client Authentication を設定します。

この際、先ほどインポートした CRL を[Certificate Revocation List(CRL)]で指定します。

![](_page_30_Picture_55.jpeg)

![](_page_30_Picture_56.jpeg)

設定した「client ssl」を[Local traffic]-[Virtual Server]-[Virtual Server list]から[test\_policy\_vs] のプロファイルとして指定します。

![](_page_31_Picture_40.jpeg)

![](_page_31_Picture_41.jpeg)

![](_page_31_Picture_42.jpeg)

## <span id="page-32-0"></span>4. 各種 VPN クライアントの設定

### <span id="page-32-1"></span>4-1Windows 版 BIG-IP Edge Client

<span id="page-32-2"></span>4-1-1PC へのデジタル証明書のインストール

PC にクライアント証明書をインポートします。ダウンロードしておいたクライアント証明書 (user01\_02.p12)をダブルクリックすると、証明書インポートウィザードが実行されます。

![](_page_32_Picture_5.jpeg)

![](_page_33_Picture_0.jpeg)

![](_page_33_Picture_1.jpeg)

#### <span id="page-34-0"></span>4-1-2BIG-IP Edge Client の接続設定

Edge Client を BIG-IP APM からダウンロードし、インストールします。BIG-IP 管理画面 TOP の [BIG-IP Edge Client for Windows and Windows Mobile]からダウンロードします。

![](_page_34_Picture_3.jpeg)

インストール後、[サーバーの変更]からサーバーを指定します。この際、3-2 デバイスウィザード

で設定した仮想サーバーの IP アドレス(名前解決できるようであれば名前)を指定します。

![](_page_34_Picture_114.jpeg)

![](_page_35_Picture_0.jpeg)

#### <span id="page-35-0"></span>4-1-3接続テスト

BIG-IP Edge Client を利用し、VPN 接続を行います。なお、ブラウザを利用して、接続することも 可能です。

![](_page_35_Picture_3.jpeg)

## <span id="page-36-0"></span>4-2iOS 版 BIG-IP Edge Client

#### <span id="page-36-1"></span>4-2-1iOS へのデジタル証明書のインストール

NetAttest EPS から発行したデジタル証明書を iOS デバイスにインストールする方法として、下記 の方法などがあります。

1)iPhone 構成ユーティリティ(構成プロファイル)を使う方法

2)デジタル証明書をメールに添付し iOS デバイスに送り、インストールする方法

3) SCEP で取得する方法(NetAttest EPS-ap を利用できます)

いずれかの方法で CA 証明書とクライアント証明書をインストールします。 ※本書では割愛します。

#### <span id="page-37-0"></span>4-2-2 BIG-IP Edge Client の接続設定

BIG-IP Edge Client を Apple App Store からインストールします。

インストール後 BIG-IP Edge Client を起動し、下記のように設定を保存します。

![](_page_37_Picture_4.jpeg)

### <span id="page-38-0"></span>4-2-3iOS 版 BIG-IP Edge Client を利用した VPN 接続

BIG-IP Edge Client を利用し、VPN 接続を行います。

![](_page_38_Picture_3.jpeg)

![](_page_38_Picture_4.jpeg)

### <span id="page-39-0"></span>4-3Android 版 BIG-IP Edge Client

### <span id="page-39-1"></span>4-3-1 Android へのデジタル証明書のインストール

NetAttest EPS から発行したデジタル証明書を Android デバイスにインストールする方法として、 下記の方法などがあります。

1)USB 接続し証明書を Android 内部に保存した後、インポートする方法

2) デジタル証明書をメールに添付し Android に送り、インストールする方法

いずれかの方法で CA 証明書とクライアント証明書をインストールしますが、実際のインポート方法、 手順などは各 Android 端末に依存するため本書では割愛します。

### <span id="page-40-0"></span>4-3-2VPN クライアント(BIG-IP Edge Client)の接続設定

BIG-IP Edge Client を google play Store からインストールします。インストール後 BIG-IP Edge Client を起動し、下記のように設定を保存してください。

![](_page_40_Picture_3.jpeg)

![](_page_41_Picture_0.jpeg)

 $4 - 3 - 3$ 

#### <span id="page-41-0"></span>4-3-4接続テスト

BIG-IP Edge Client を利用し、VPN 接続を行います。

![](_page_41_Picture_4.jpeg)

![](_page_42_Picture_0.jpeg)

改訂履歴

![](_page_42_Picture_29.jpeg)